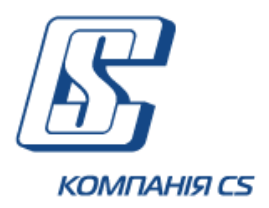

# *iFOBS Інтерактивна система фронт-офісного обслуговування клієнтів банку*

# **Інструкція користувача щодо роботи з модулем iFOBS.iSignDesktop на MacOS**

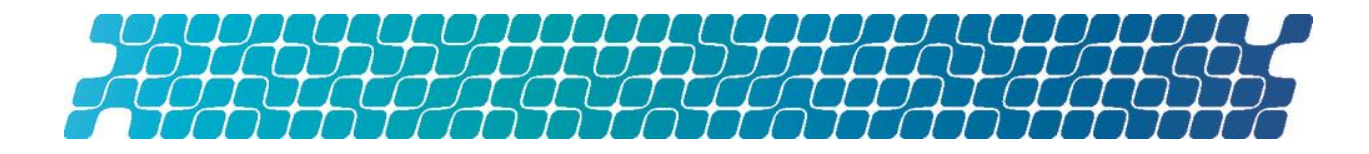

## ЗМІСТ

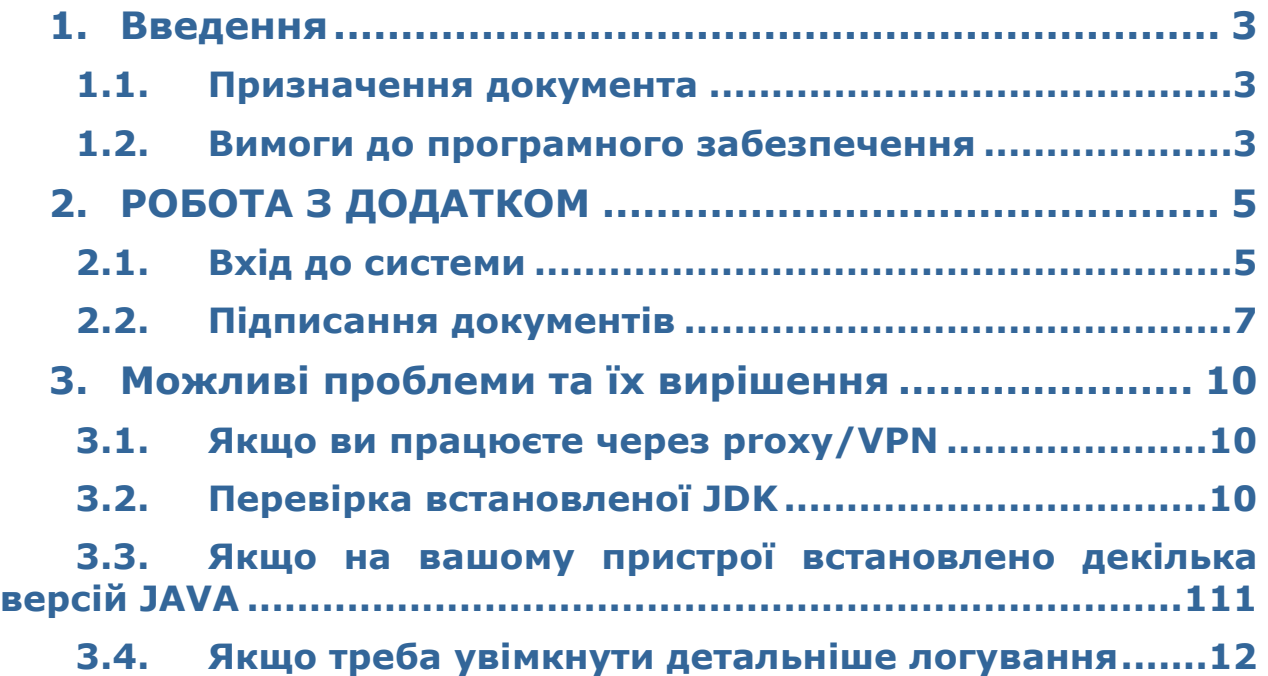

### <span id="page-2-0"></span>**1. ВВЕДЕННЯ**

Цей документ містить настанову для клієнтів банку - юридичних осіб щодо роботи з модулем iFOBS.iSignDesktop на MacOS.

#### <span id="page-2-1"></span>**1.1.Призначення документа**

Документ містить інструкції щодо роботи з веб-версією системи iFOBS із використанням додатку IFOBS.iSignDesktop на MacOS для виконання таких дій, як:

- вхід до системи iFOBS;
- підтвердження різних видів платежів.

Окремий розділ настанови містить рекомендації щодо вирішення проблем, які можуть виникнути під час першого запуску додатку.

#### <span id="page-2-2"></span>**1.2.Вимоги до програмного забезпечення**

**Зверніть увагу:** для забезпечення коректної роботи додатку IFOBS.iSignDesktop необхідно, щоб на пристрої користувача **був встановлений додаток-плагін OpenWebStart, який**  можна завантажити за посиланням [https://openwebstart.com/download/.](https://openwebstart.com/download/)

Також, після інсталяції OpenWebStart, необхідно надати права доступу до каталогів на MacBook, виконавши наступні дії:

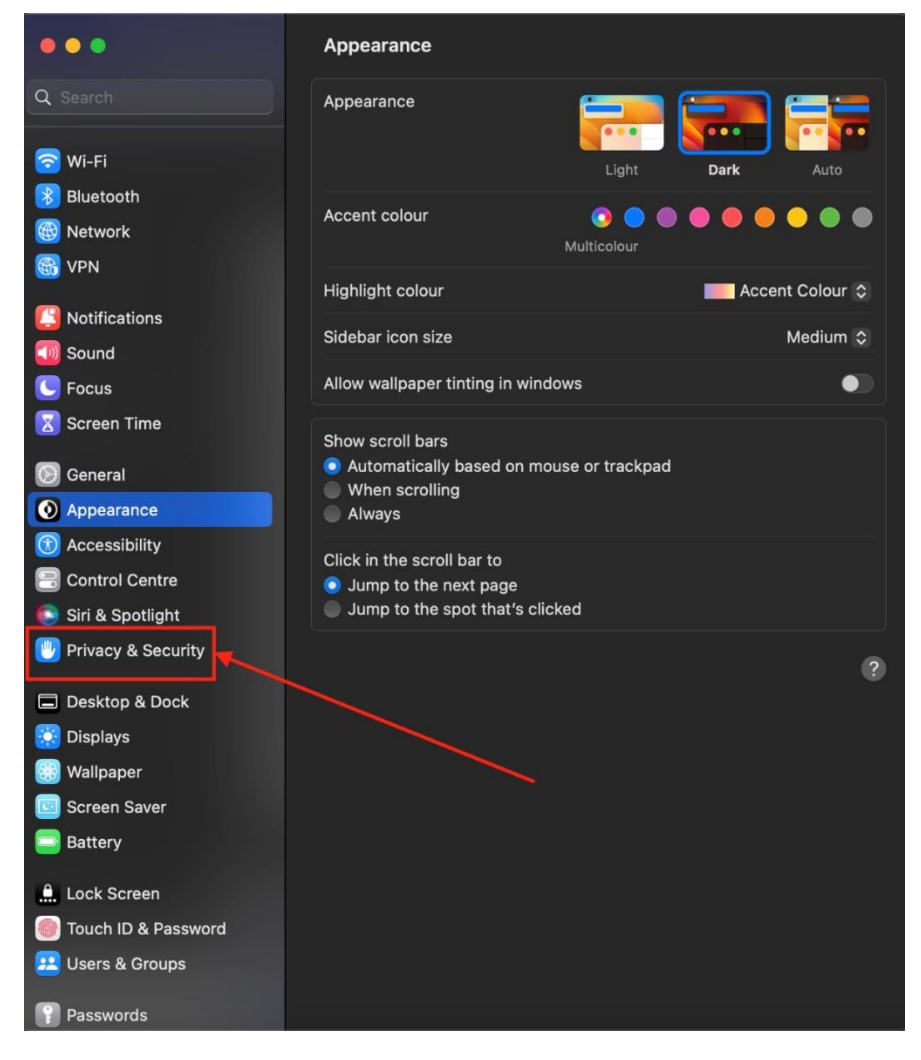

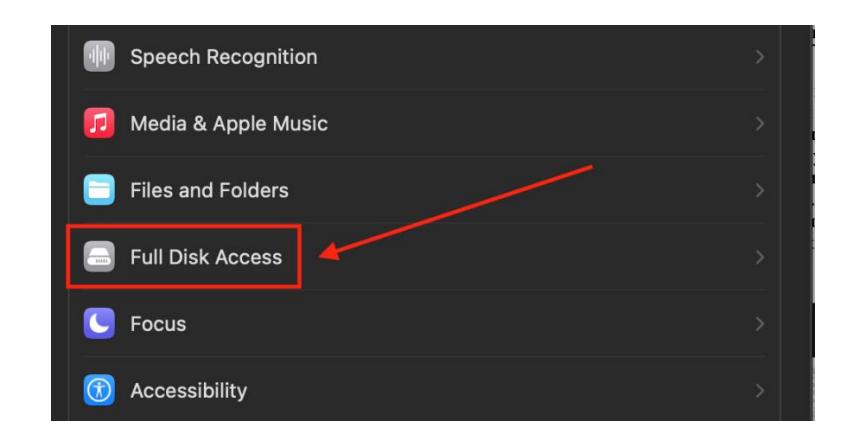

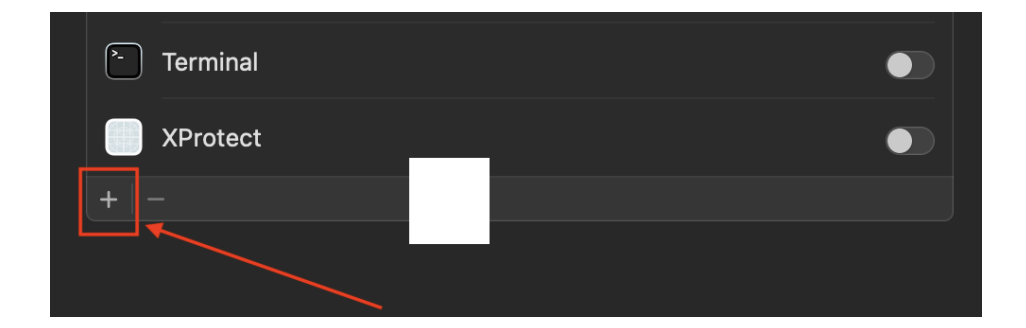

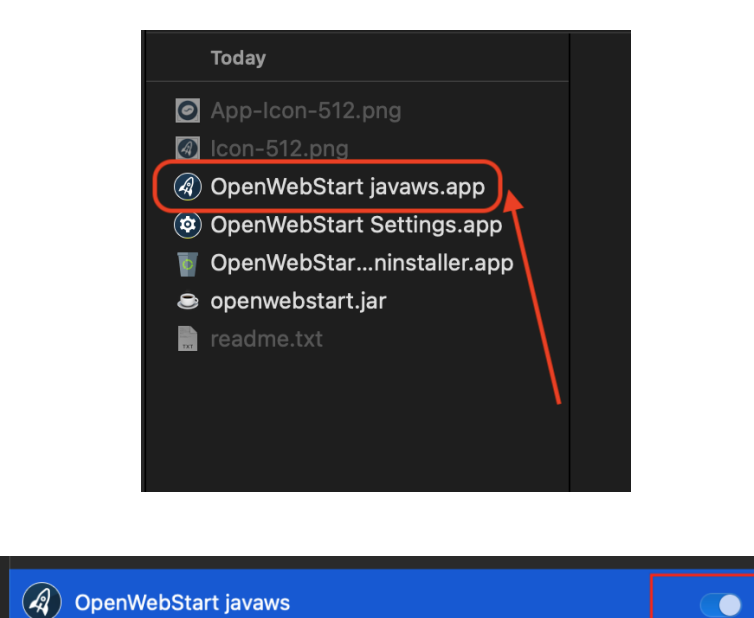

## <span id="page-4-0"></span>**2. РОБОТА З ДОДАТКОМ**

#### <span id="page-4-1"></span>**2.1.Вхід до системи**

Першим чином , будь ласка, впевніться, що на вашому пристрої встановлений додаток **OpenWebStart.** Це є **необхідною умовою** для роботи в системі.

Для підключення до системи виконайте такі дії:

- 1. На сайті банку перейдіть за посиланням інтернет-банкінгу. На екрані відобразиться форма підключення до системи.
- 2. Введіть ваші логін та пароль на вхід до системи у відповідні поля форми. Натисніть **«Увійти»**.

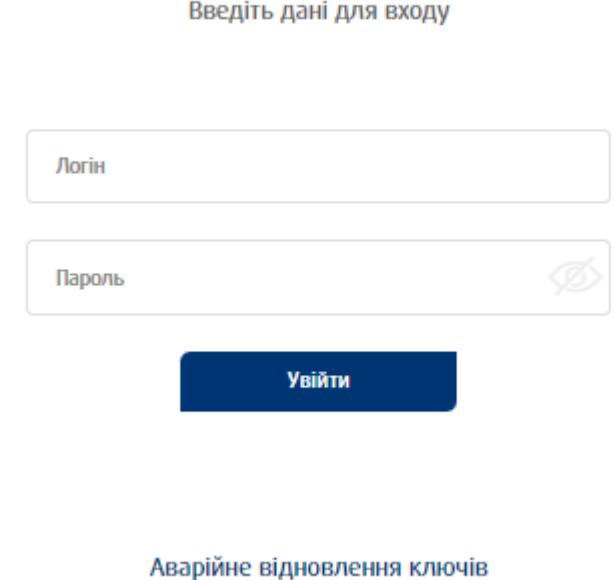

Ласкаво просимо до iFOBS

3. Система відобразить повідомлення щодо необхідності запустити додаток OpenWebStart. Натисніть кнопку **«Дозволити»**. Якщо ви хочете скасувати дію,

Корисна інформація

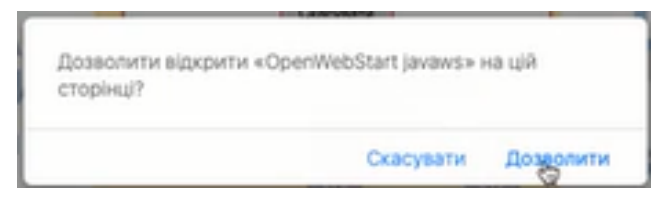

- 4. **Якщо це ваш перший вхід до системи** із використанням додатку OpenWebStart, системі необхідно буде завантажити декілька файлів:
	- Компонент JDK

натисніть **«Скасувати»**.

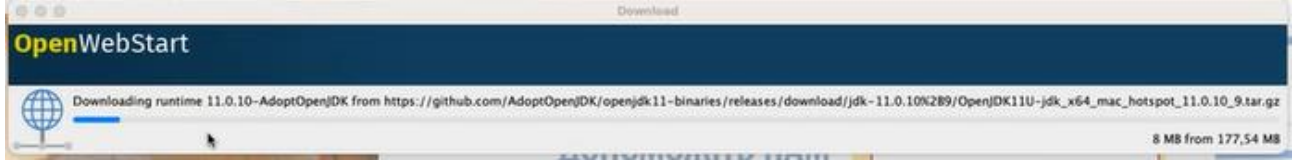

• Технічні компоненти додатку iFOBS.iSignDesktop.

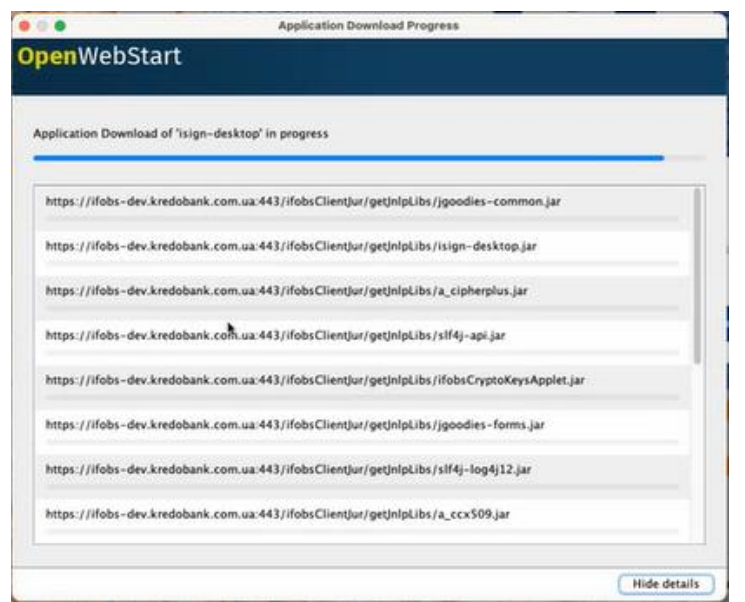

Завантаження відбудеться автоматично, з вашого боку жодних дій вчиняти не треба, будь ласка, просто дочекайтеся завершення завантаження файлів. Воно відбувається лише один раз, під час першого входу, надалі старт додатку буде виконуватись значно швидше.

5. Дочекайтеся старту додатку. Якщо ви не хочете кожного разу надавати дозвіл на запуск додатку, позначте чекбокс **«Always trust content from this publisher»** та натисніть **«Run»**.

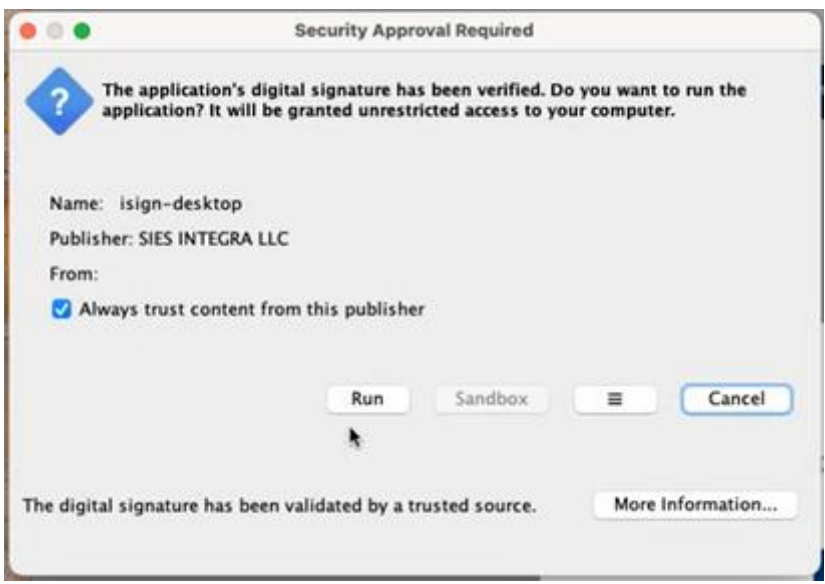

6. На формі входу в додаток iSignDesktop введіть ваш пароль до секретного ключа, виберіть папку з секретним ключем. Натисніть кнопку **«Вхід».** 

**Зверніть увагу:** якщо ви вже виконували вхід до системи, шлях до секретного ключа буде зазначений автоматично.

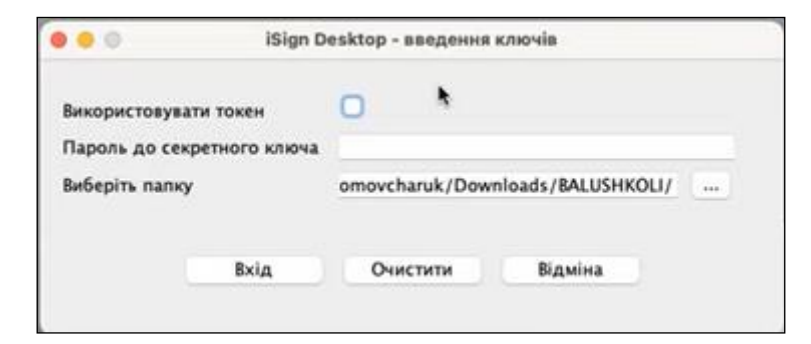

7. Якщо дані зазначені вірно, відбудеться вхід до веб-додатку системи iFOBS.

#### <span id="page-6-0"></span>**2.2.Підписання документів**

#### **Щоб надіслати документ до банку, виконайте такі дії:**

1. Перейдіть до створення/редагування документа або заявки.

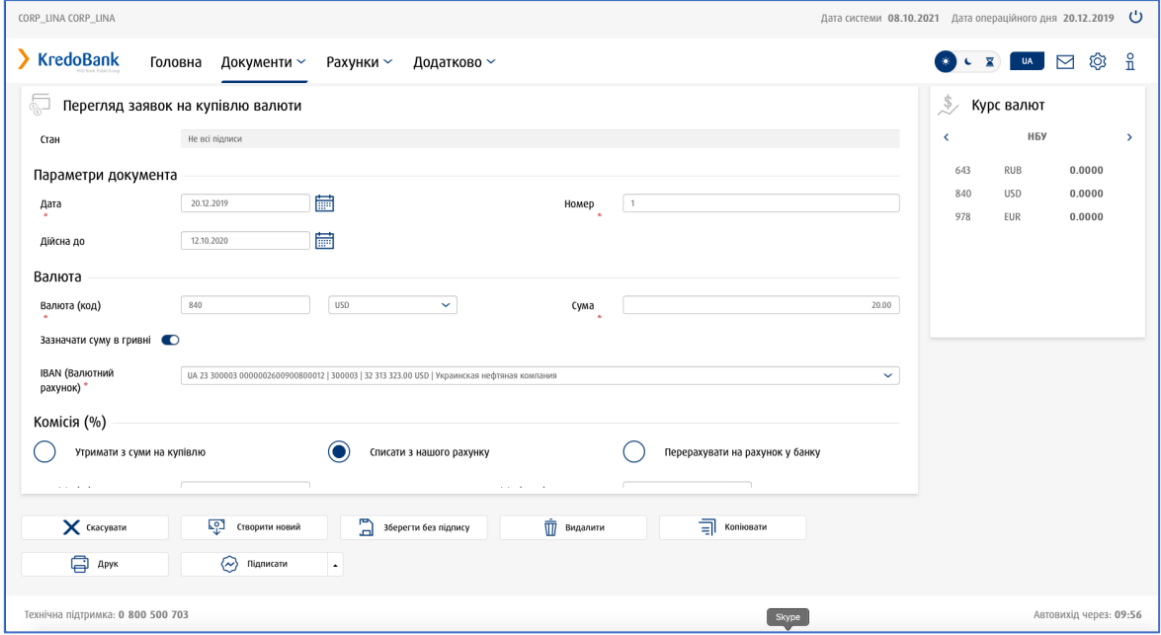

- 2. Підпишіть документ (натисніть кнопку **«Підписати»**).
- 3. Система виведе повідомлення щодо необхідності виконати операції підписання в додатку. Будь ласка, дочекайтеся запуску додатку.

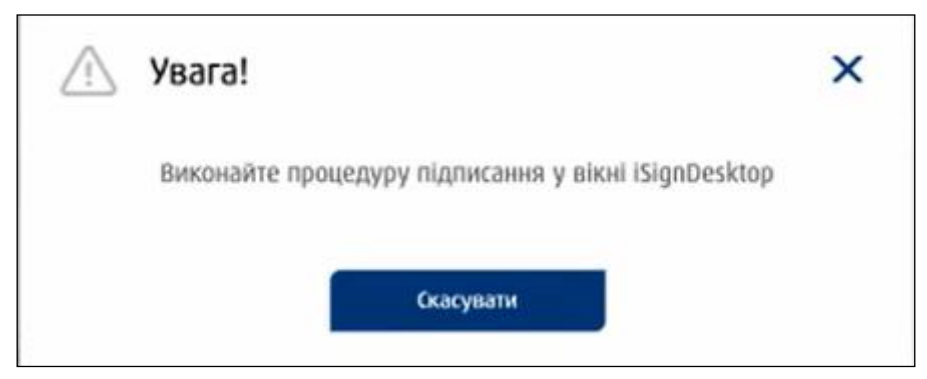

Якщо ви хочете скасувати дію, натисніть кнопку **«Скасувати»**.

4. На наступному кроці ви побачите форму з інформацією щодо платежу. Перевірте його реквізити. Якщо вони є коректними, натисніть кнопку **«Підписати».**

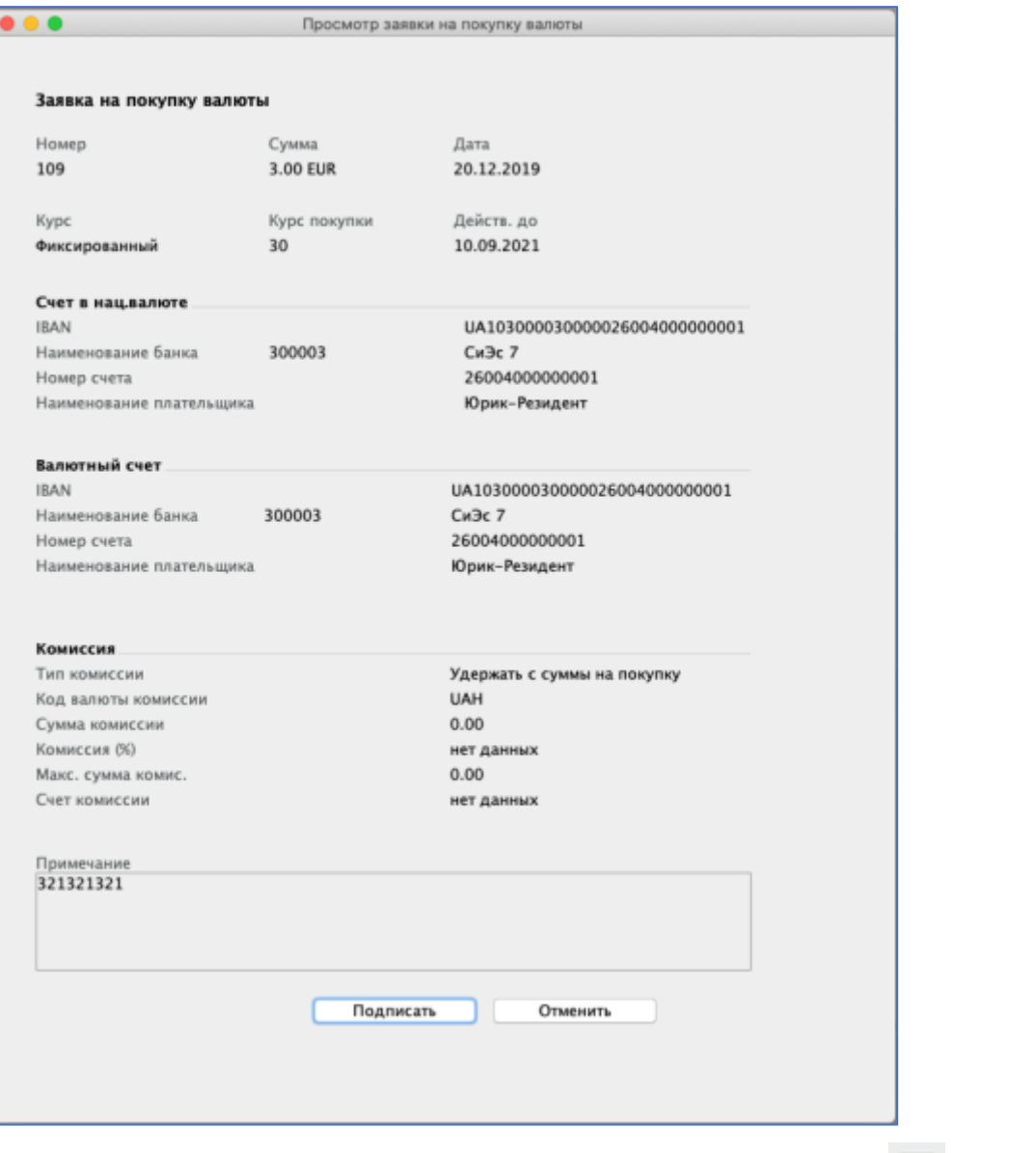

5. У формі, що з'явиться, зазначте шлях до папки з ключем (кнопка | ... ) та ваш пароль до секретного ключа, натисніть кнопку **«Підписати»**.

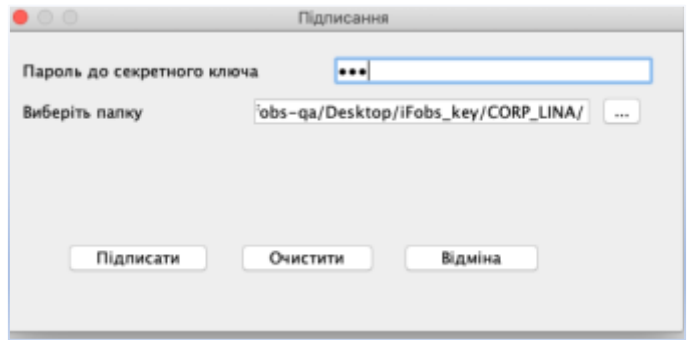

6. Якщо дані зазначені коректно, ви побачите інформаційні повідомлення щодо успішного підписання. Натисніть кнопку **«ОК».**

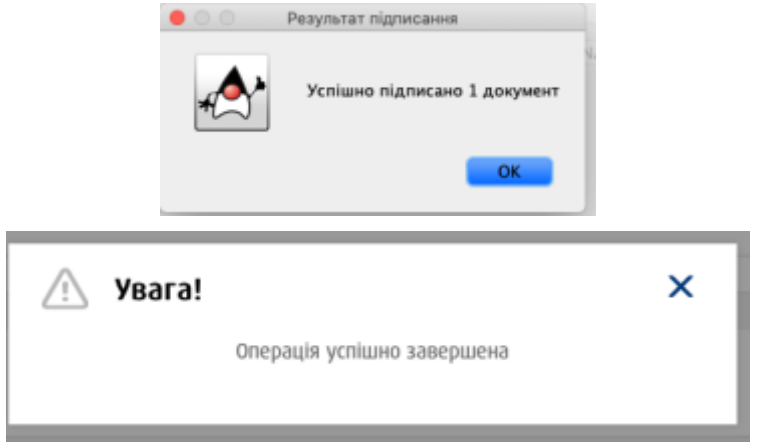

'n

# <span id="page-9-0"></span>**3. МОЖЛИВІ ПРОБЛЕМИ ТА ЇХ ВИРІШЕННЯ**

#### <span id="page-9-1"></span>**3.1.Якщо ви працюєте через proxy/VPN**

Якщо ви здійснюєте вихід до мережі інтернет за допомогою proxy або VPN, то під час першого запуску додатку OpenWebStart може не відбуватися завантаження компонента JDK, що робить подальшу роботу неможливою.

Якщо робота через proxy налаштована відповідно до політики безпеки вашої організації, зверніться, будь ласка, до вашого системного адміністратора.

Якщо ви впевнені, що режим роботи через proxy можна вимкнути, виконайте такі дії:

- 1. Перейдіть до налаштувань додатку OpenWebStart (іконка ).
- 2. У розташованій ліворуч панелі клікніть пункт *Proxy Settings* (налаштування проксі).
- 3. Встановіть чекбокс **«No proxy»**, натисніть **«Ok»**.

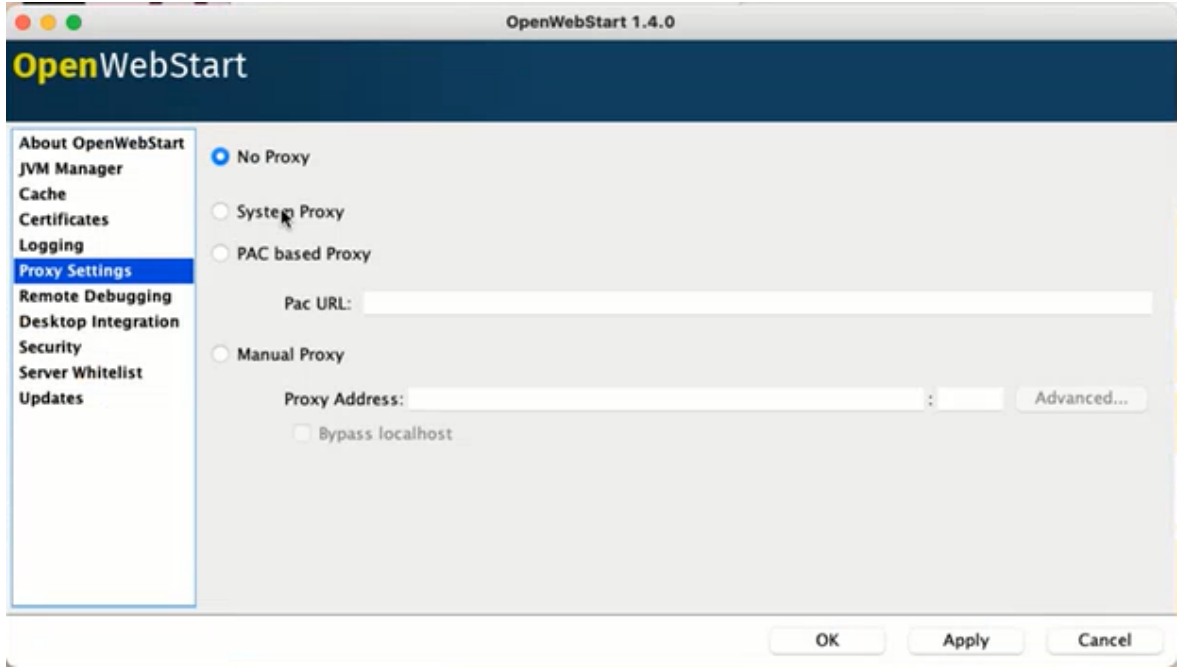

Виконайте вхід до системи, перевірте, чи виконується завантаження компоненту JDK (див. «**[Вхід до системи](#page-4-1)**», п.4). Якщо компонент не завантажився, увімкніть додаткове логування (див. «**[Якщо треба увімкнути детальніше логування](#page-11-0)**»), повторіть спробу увійти до системи ще раз та зверніться, будь ласка, до банку.

#### <span id="page-9-2"></span>**3.2.Перевірка встановленої JDK**

- 1. Перейдіть до налаштувань додатку OpenWebStart (іконка ).
- 2. У розташованій ліворуч панелі клікніть пункт *JVM Manager* (налаштування JVM).
- 3. Перевірте наявність встановленої 11.X.X AdoptOpenJDK, а також, що JDK не відключений (меню «…»).

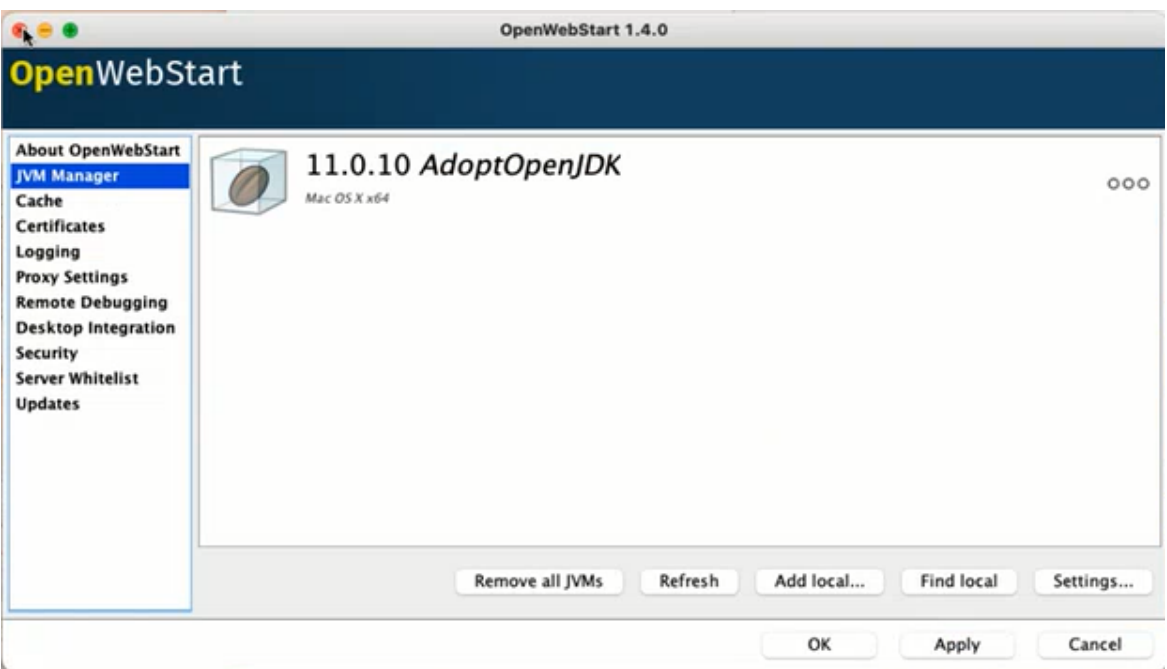

Якщо у пункті меню *JVM Manager* відображується порожній екран, це означає, що компонент JDK не встановився.

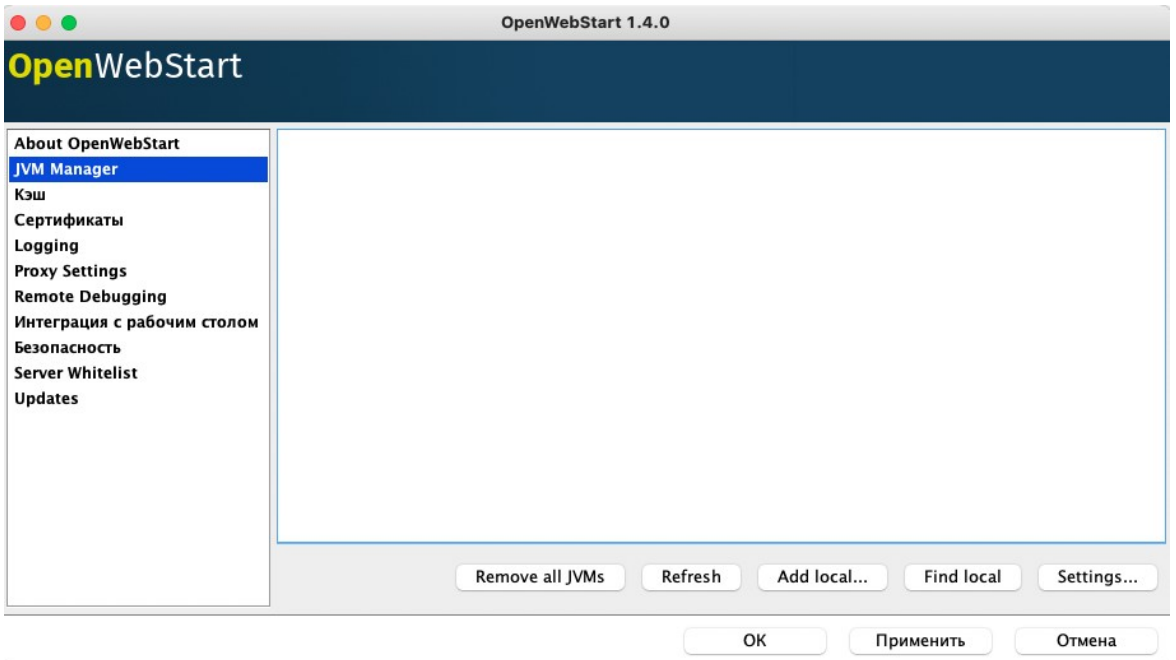

В цьому разі необхідно повторити встановлення додатку OpenWebStart, перевірити налаштування proxy і знову спробувати увійти до системи інтернет-банкінгу (див. [«Якщо ви працюєте через proxy/VPN»](#page-9-1)).

### <span id="page-10-0"></span>**3.3.Якщо на вашому пристрої встановлено декілька версій JAVA**

Якщо на вашому пристрої встановлено декілька версій JAVA, то для коректної роботи додатку OpenWebStart необхідно виконати такі дії:

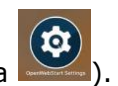

4. Перейдіть до налаштувань додатку OpenWebStart (іконка ).

5. У розташованій ліворуч панелі клікніть пункт *JVM Manager* (налаштування JVM).

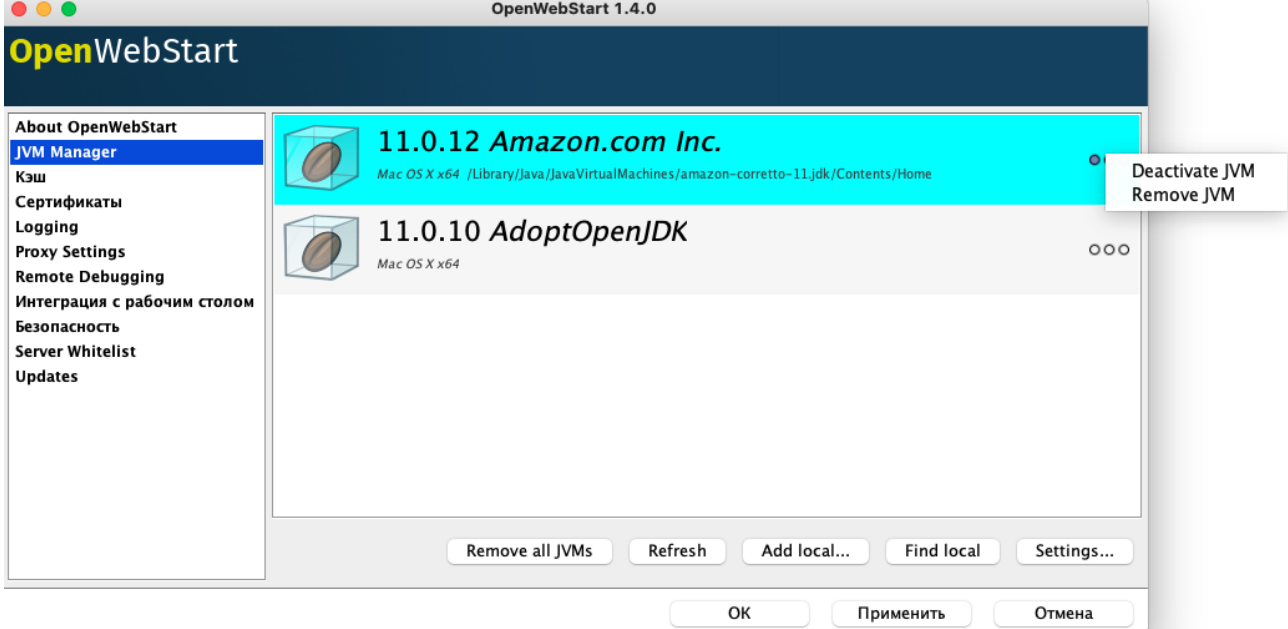

6. Деактивуйте всі зайві java через меню "…", окрім 11.X.X AdoptOpenJDK.

#### <span id="page-11-0"></span>**3.4.Якщо треба увімкнути детальніше логування**

Для отримання більш детальної інформації щодо роботи додатку виконайте такі дії:

- $\left( \phi \right)$ 1. Перейдіть до налаштувань додатку OpenWebStart (іконка ).
- 2. У розташованій ліворуч панелі клікніть пункт *Logging* (логування).
- 3. У полі *Log Console* виберіть зі списку значення **«Show»** (показувати).
- 4. Встановіть чекбокс **«Increase verbosity of the log (loglevel = debug)»**.
- 5. Натисніть **«ОК»**.

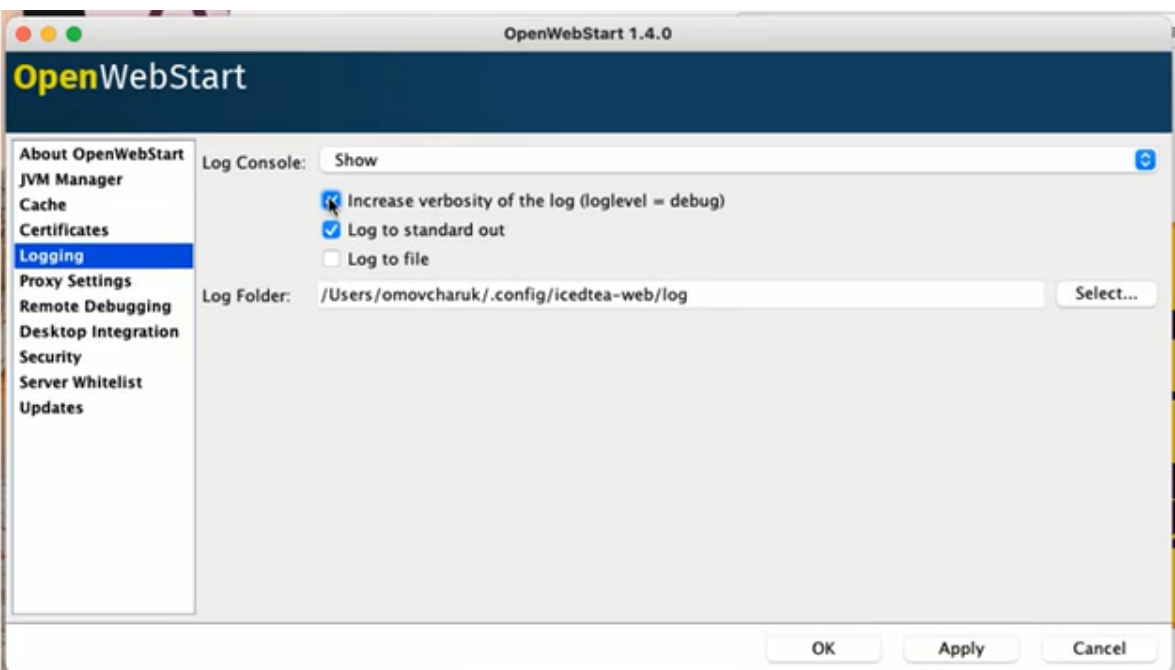

**Зверніть увагу:** в полі **Log Folder** зазначений шлях до папки з логом, куди вестиметься запис інформації. Після спроби працювати з додатком цю папку необхідно запакувати до архіву і надати до служби техпідтримки банку.